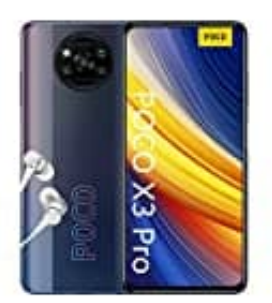

**Xiaomi Poco X3 Pro**

**Benachrichtigungston einstellen**

## 1. Öffne die **Einstellungen**.

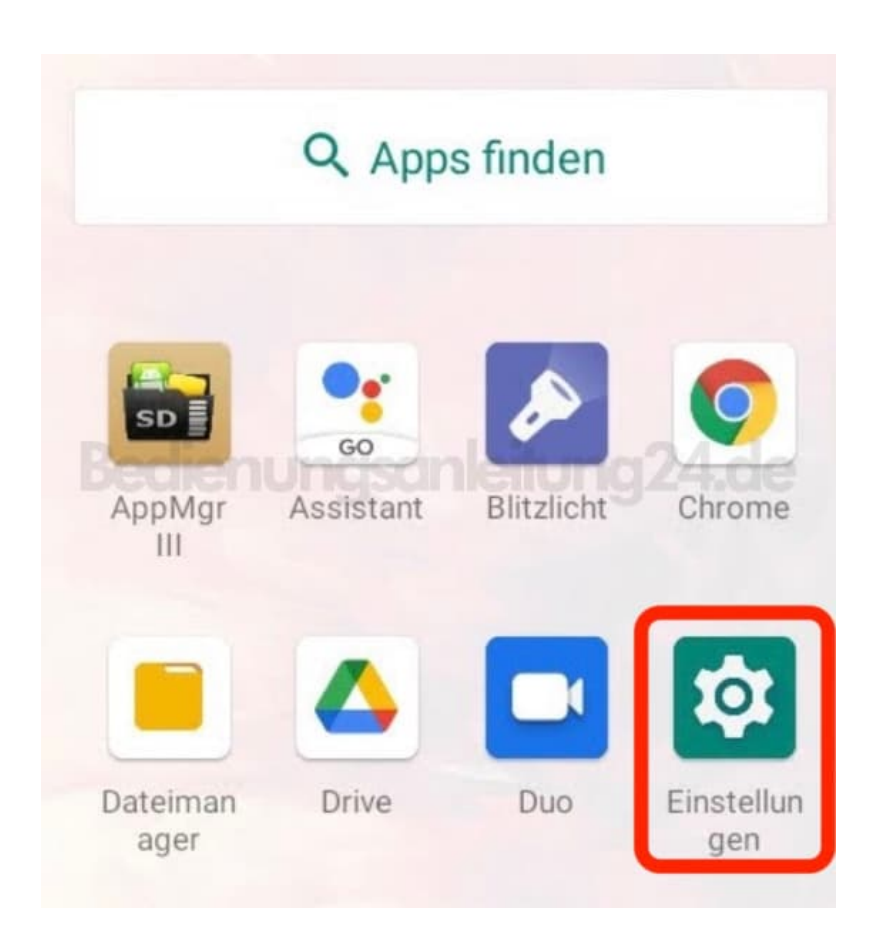

2. Scrolle zum Menüpunkt **Töne**.

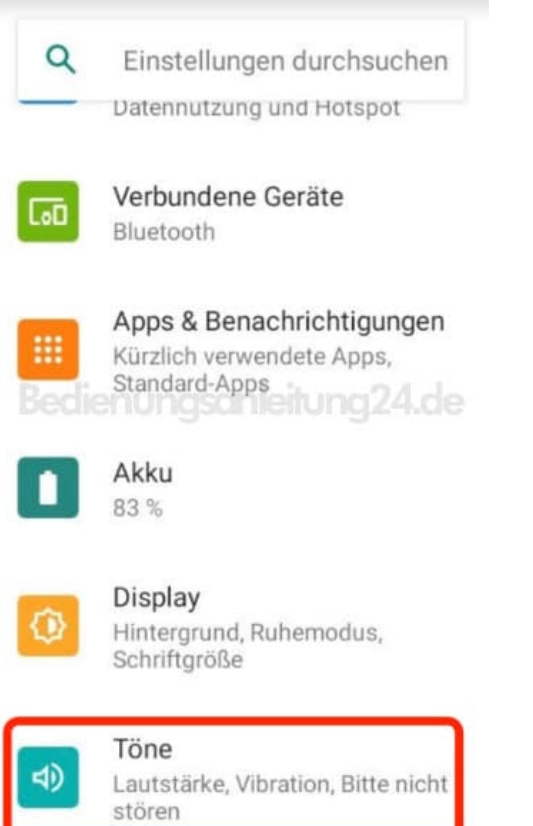

## 3. Du bist jetzt im Töne Einstellungsmenü.

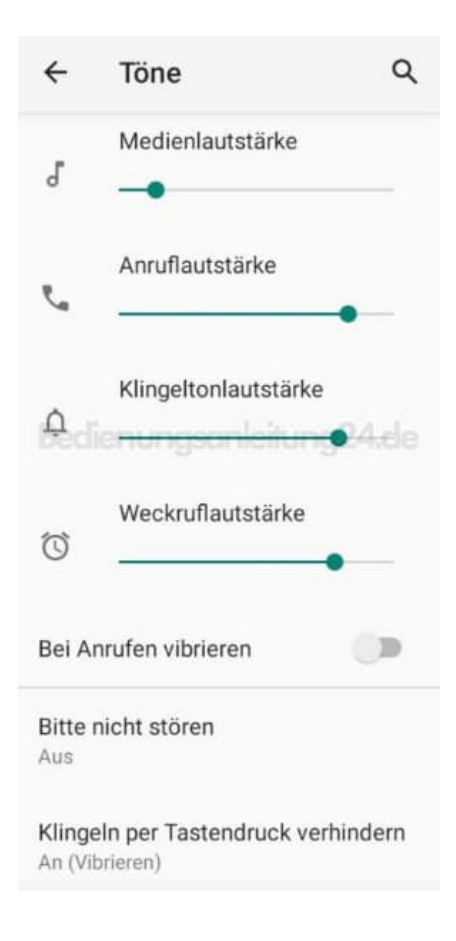

4. Scrolle hier nach runter zu **Standard-Benachrichtigungston**.

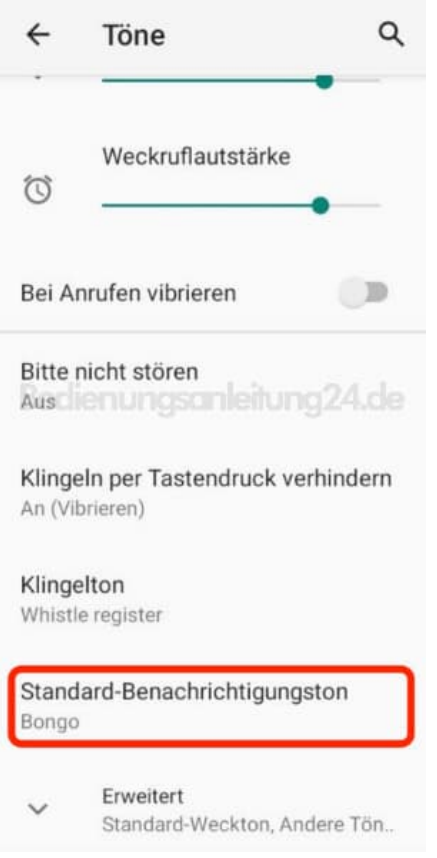

5. Wenn du eine Speicherkarte eingelegt hast, musst du wählen, einen Ton wählen willst, der auf dem internen oder dem externem Speicher liegt.

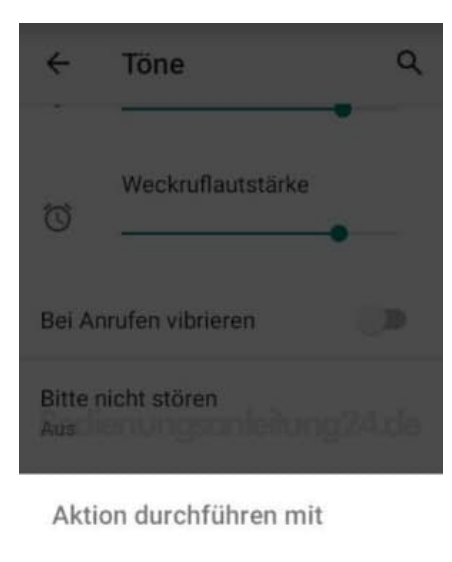

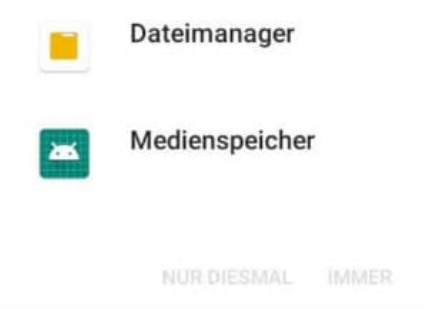

6. Wähle den gewünschten Ton und drücke **OK**.

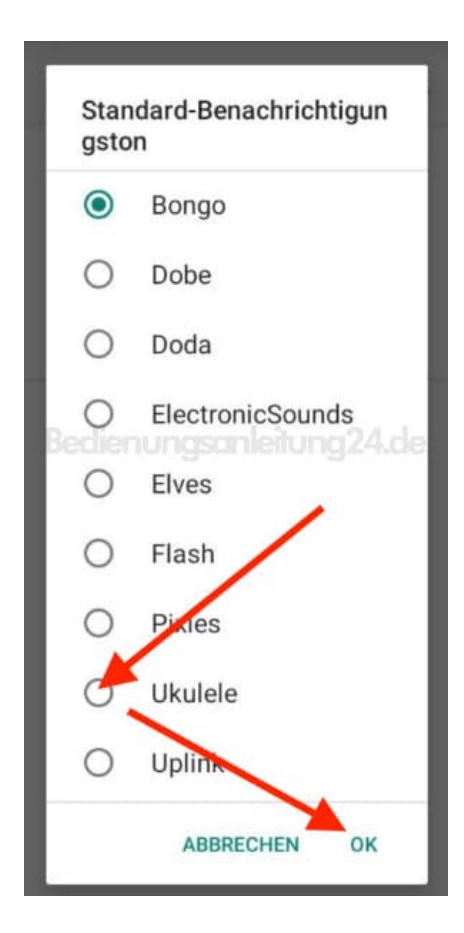

## 7. Der Ton ist nun geändert.

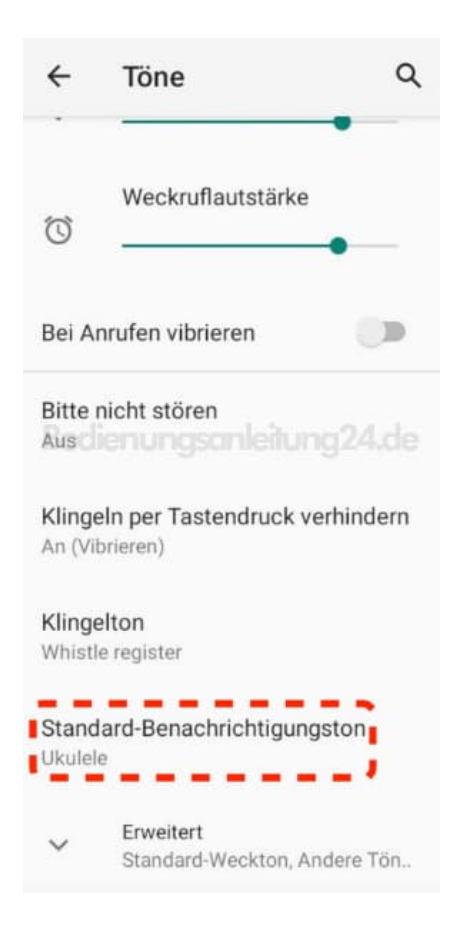